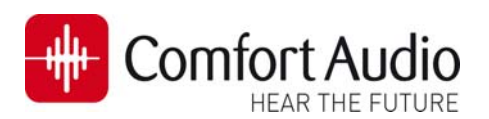

## **Technical Bulletin**

Device: **Micro Receiver DT20**  No: **DT20‐05** Subject: **How to connect a Micro Receiver DT20 to Siemens miniTek**  Date: 2013‐03‐04 Status: **Informational**  Pages: 2

This bulletin will briefly describe how to fit The Micro Receiver DT20 to the Siemens Streamer miniTek. Please follow the steps in this bulletin, before you are making any attempt to connect the Micro Receiver DT20 to the miniTek.

## **Preparing the hearing aid**

**1.** Select **miniTek as an accessory**  The fitting software CONEXX6.5 and later version is used to configure all necessary settings of the hearing aid to operate optimally with the miniTek.

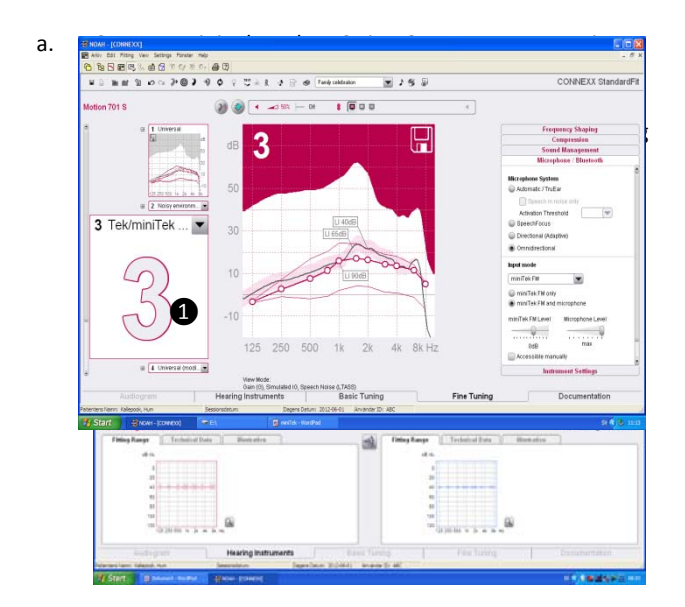

b. Open the **Wireless** dialog by clicking on the **Wireless Settings and Accessories** button in the ❷ **Basic Tuning** menu.

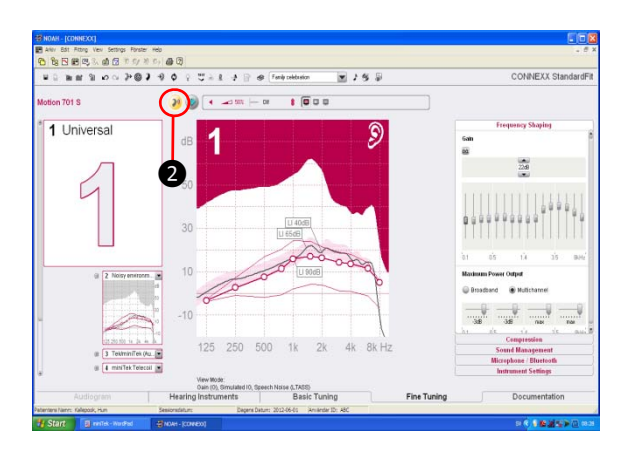

c. Check the checkbox ❸ to use the connected miniTek with the hearing aid.

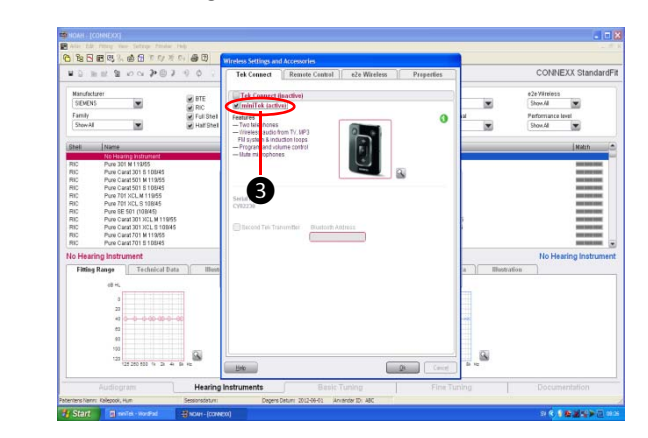

**d.** Once the miniTek is selected in the previous step, the **miniTek‐FM ❶** mode will be available under **Input Mode ❷.**

Select **miniTek‐FM** and use **miniTek FM level‐**slider control ❸ to make necessary adjustment if needed.

Notice: For more detailed information about fitting of miniTek to Seimens hearing aid please read **"miniTek information brochure"**

at: http://w1.hearing.siemens.com/ca/04‐products/20‐minitek/minitek.jsp

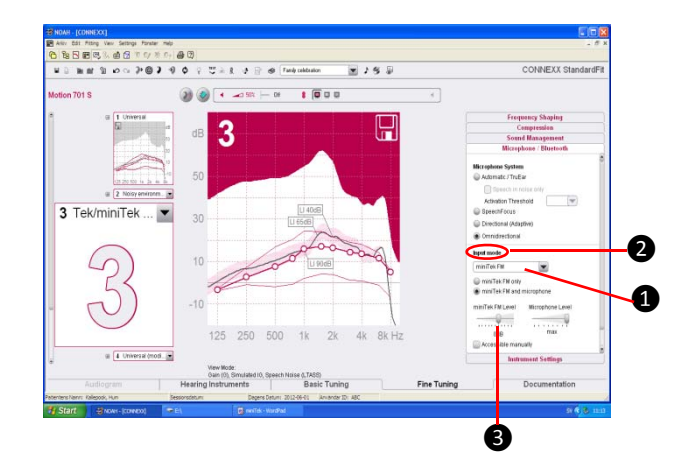

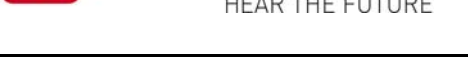

## **Preparing the Micro Receiver DT20**

**Comfort Audio** 

In this step you are asked to use the Step‐By‐Step guide in the Programmer DT20 in order to configure the Micro Receiver DT20 for an optimal usage with miniTek.

- a. Turn on the Programmer DT20 and attach the Micro Receiver DT20 into its Europlug.
- b. Select the Step-By Step menu  $\|\mathbf{1}\cdot\mathbf{2}\cdot\mathbf{3}\|$ .
- c. Select whether the DT20 is fitted to the right or to the left ear  $\Omega$ .
- d. Skip the Scan instruction animation and scroll to the next step by pressing **...**.
- e. Check that the Comfort Digisystem Michrophone is turned off. Select **mediately** and press **...**
- f. In this step the radio environment will automatically be scanned by DT20 Programmer´s built‐in spectrum analyser and the value of the radio interferences will be presentedon the screen **O**.

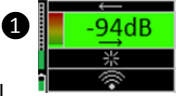

Ensure that there are no radio interferences in

your radio environment, before you go to the next step. *Green colour indicates acceptable radio interference level. If any radio interferences higher than ‐91 dBm are indicatedin your radio environment, you need to find the interference sources and eliminate them*.

- g. There is no need to scan MiniTek, due to the low radio interference from it. Press to go to the next step.
- h. In this step **2** select **in the set of the set of the set of and**  $pres$   $\mathbf{L}$ .

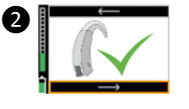

- i. Select  $\Box$  and press  $\Box$
- j. In order to prevent accidentally switch-off of Micro Receiver DT20, Select  $\mathbb{X}$  and press  $\mathbb{R}$ .
- k. Turn on your Comfort Digisystem Microphone and configure it with an appropriate radio channel. On the Programmer DT20 Select  $\frac{1}{2}$  and press  $\frac{1}{2}$ .
- l. Press DT20´s Push button and hold it down in more than 2 sec in order to set Micro Receiver DT20 in pairing mode. You will then automatically be guided to the next step.

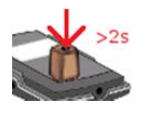

m. Send the pairing information from Comfort Digisystem to Micro Receiver DT20.

肩 Send pairing info or new codekey from your microphone

- n. Depending on whether the pairing procedure has been successful **@** or not **@**, one of the symbols shown in the pictures to the right will appear and you will be guided to:
- i. The **Step o** if the pairing has been successful.
- ii. The **Step l** if the pairing has not been successful. Press **In the go to the next step.** 
	- o. Press to skip the Volume Adjustment Animation.
	- p. Adjust the volume of R-mode =  $0dB$   $\blacksquare$ Select **Exerces** and press **THE** You will then be guided to the **Main menu.**
	- q. In the Main menu check that all settings are correctly selected. Make sure that the volume of R+M = Off. Choose if "Pairing by push button" may be enabled  $\Box$  or disabled  $\boxtimes$  . Select High sensitivity  $\textcircled$

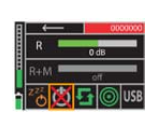

r. The settings can be transferred and saved in any computer via USB. Connect Programmer DT20 to the computer. Select  $\frac{USB}{2}$  and press  $\frac{1}{2}$ .

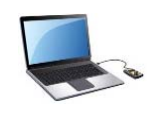

s. While Micro Receiver DT20 is attached into Programmer DT20, make a brief listening test to ensure that the entire Comfort Digisystem is working properly, before you go to the next step.

## **Connect Micro Receiver DT20 to miniTek**

a. Attach the Mini Receiver DT20 into the Europlug on the miniTek $\bigcirc$ .

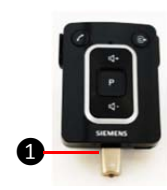

b. Press and hold down the **On/Off button ❷**  for 3 seconds, to turn on the miniTek.

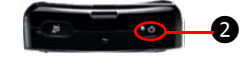

c. Press the **Audio Source Button ❸** once to change the audio input to **FM Transmitter Mode**. The audio signal from Micro Receiver DT20 will now be streamed to the hearing aid by miniTek.

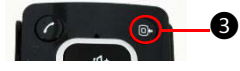

Make a brief listening test in order to ensure that the entire system is working properly.

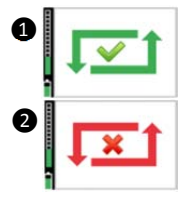

**DT20‐05**